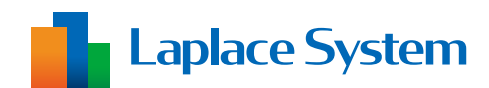

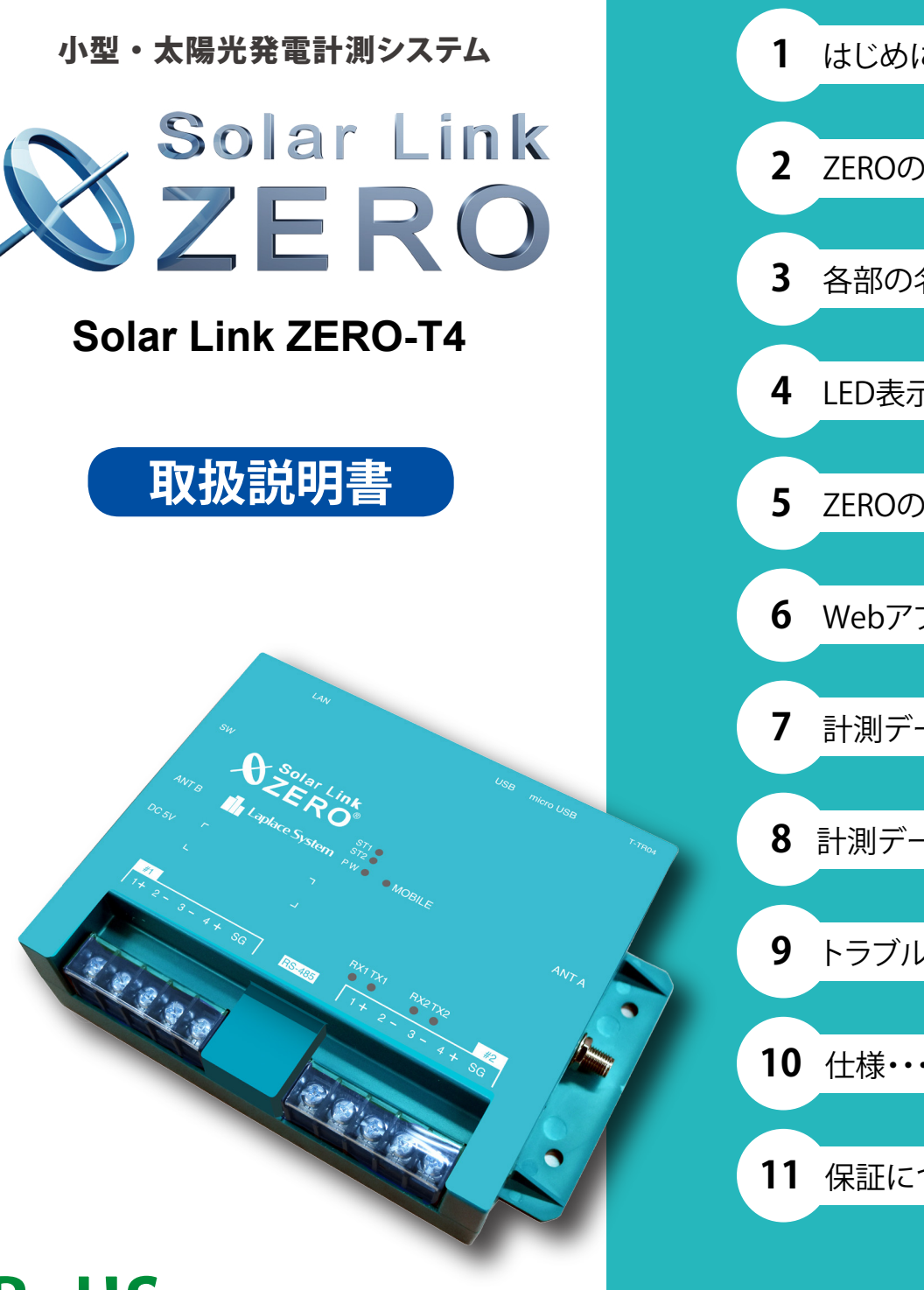

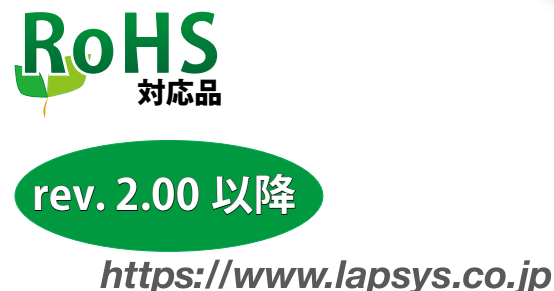

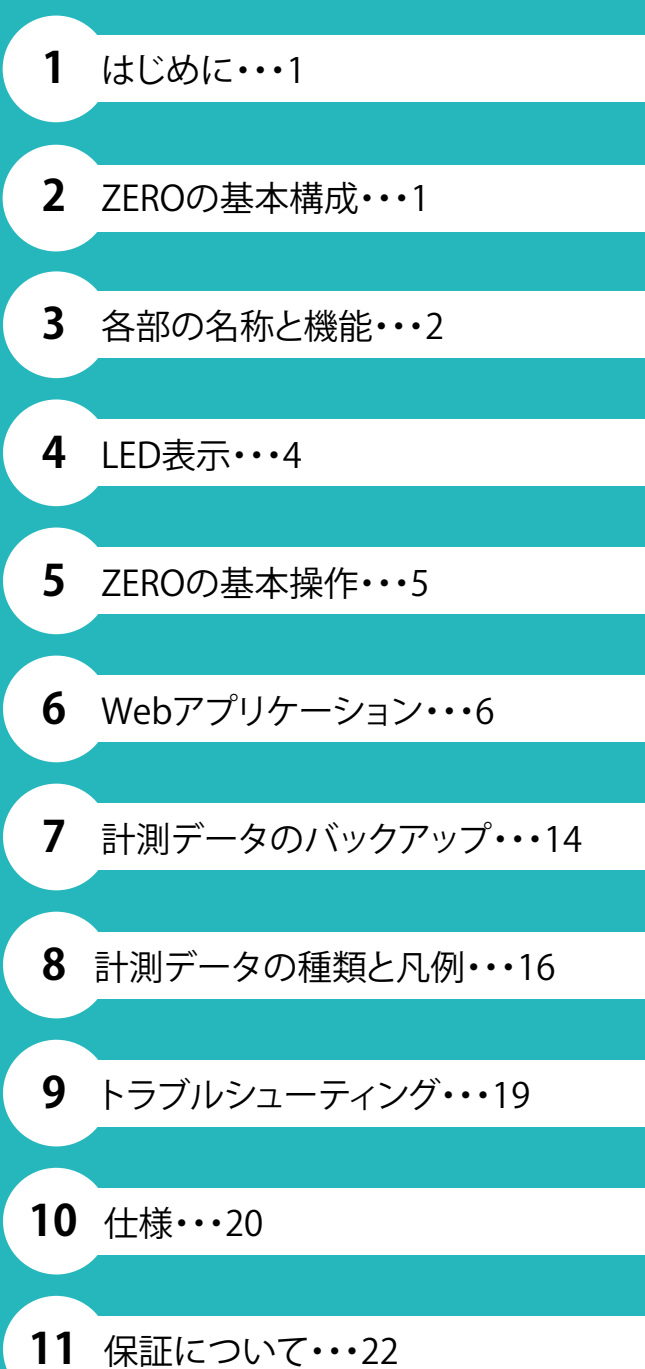

## **安全上・使用上のご注意**

Solar Link ZERO をお買い上げいただき、ありがとうございます。 まずはじめに、本ソフトウェアおよび機器をご使用いただく上での注意点をよくお読みいただき、 十分に注意してご使用ください。 本書では、特にご注意いただきたい事項に下記のマークを記載しています。

本書の中でこれらのマークがありましたら、記載内容をよくお読みいただき、十分に注意してください。

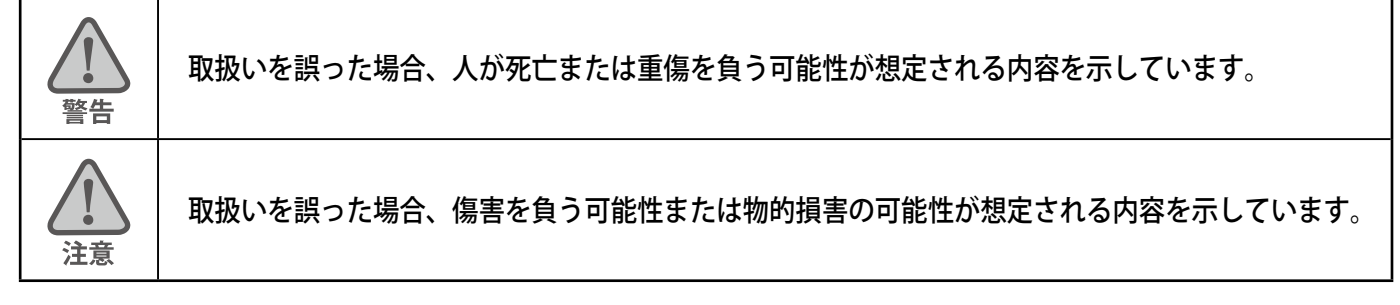

### 安全上

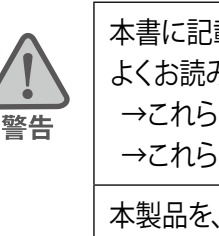

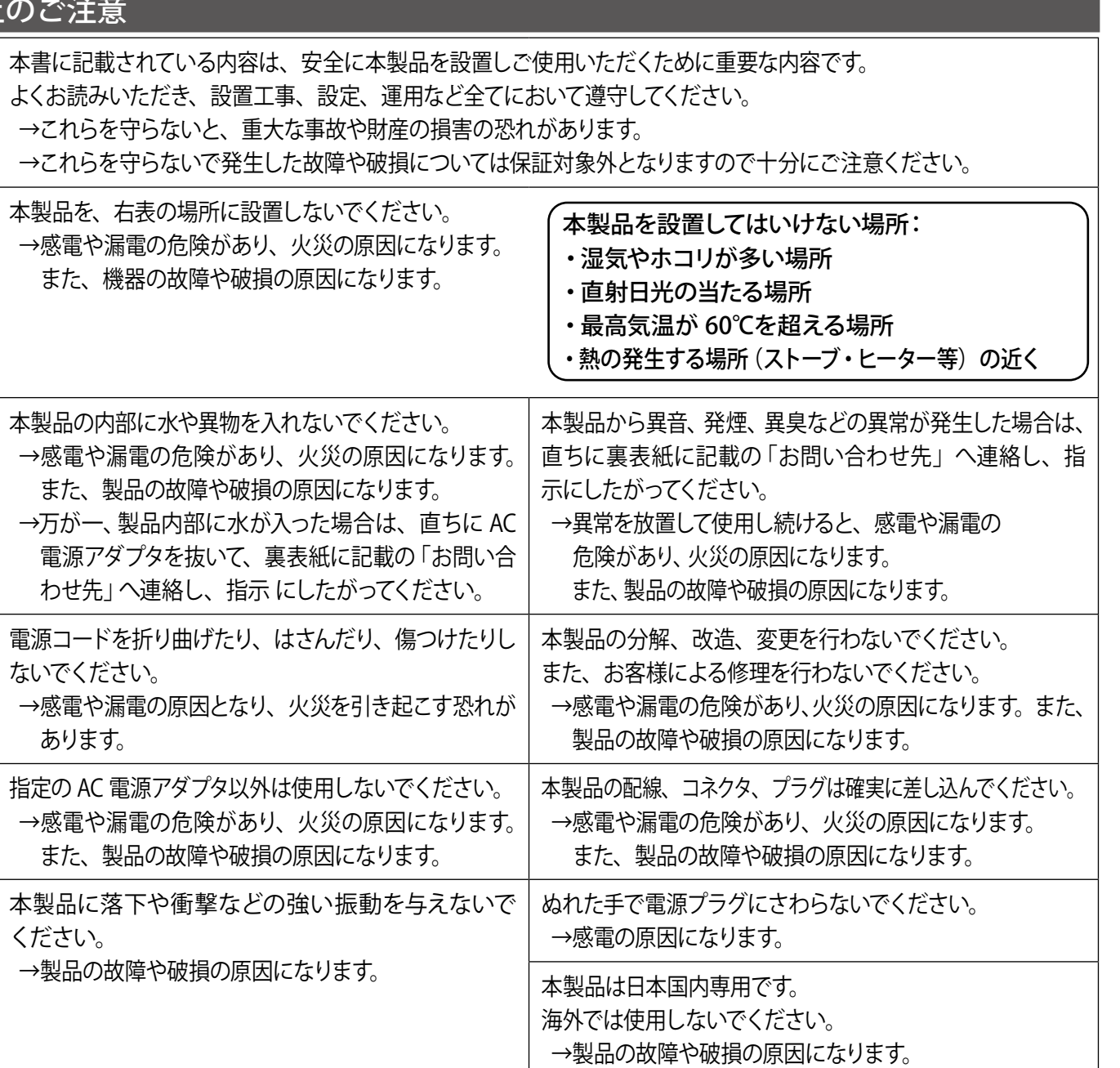

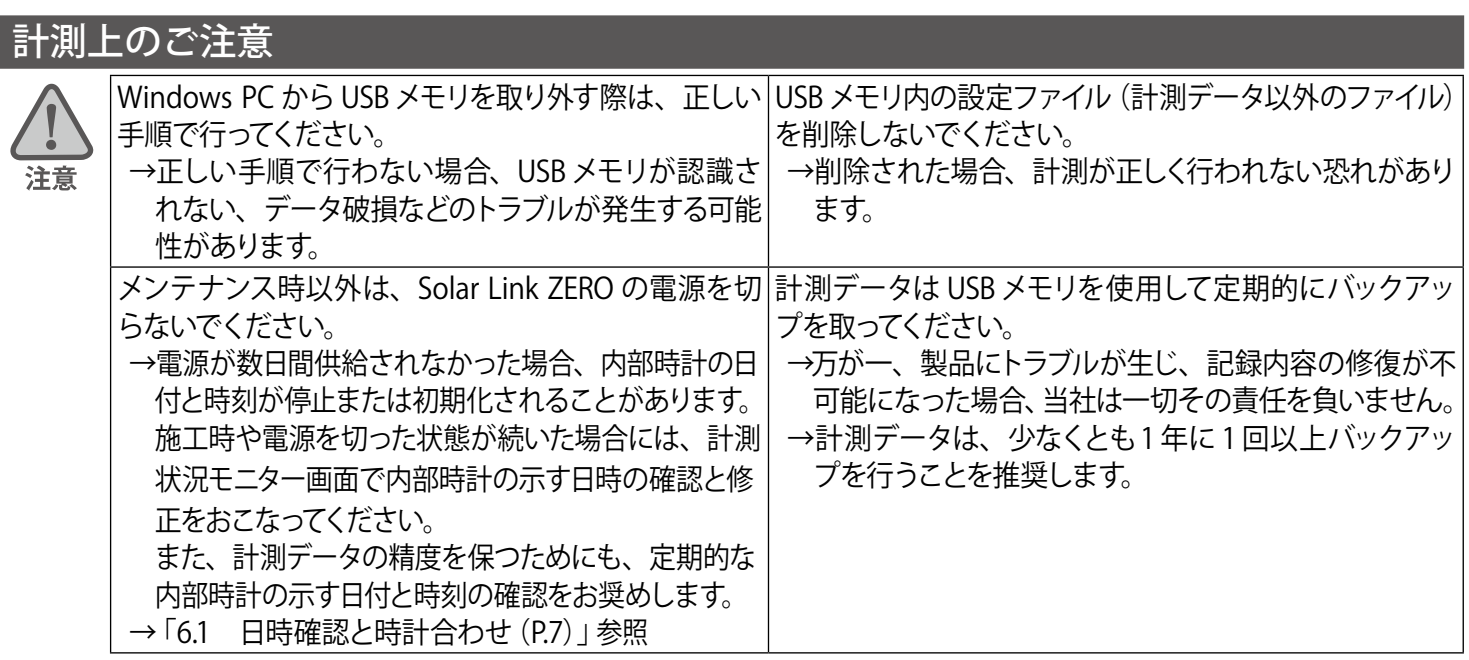

### 使用上のご注意

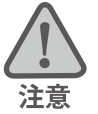

本書は太陽光発電計測システムの取扱について説明するものです。

本書の内容及び本ソフトウェアの内容につきましては、将来予告なしに変更することがあります。

本製品の不適切な使用、もしくはその他の原因により、万一損害や逸失利益が生じたり、またはその他の発生した 結果につきましては一切その責任を負いかねますので、予めご了承願います。

Solar Link ZERO またはその周辺を少なくとも1 年に 1 回定期的に掃除することを推奨します。埃などがたまることに より、壊れる可能性が高くなります。

メンテナンス時以外は、Solar Link ZERO の電源を切らないでください。

本製品は、付属アンテナを使用しての携帯電話網通信サービスについて技術基準適合証明を受けています。 付属品以外のアンテナやケーブル等を本製品で使用された場合、電波法違反となります。

### 医用電気機器への電波の影響を防止するための使用に関する指針

下記の内容は「医用電気機器への電波の影響を防止するための携帯電話端末等の使用に関する指針」(電波環境協議会) に準拠したものです。

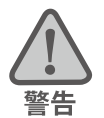

#### 医療機関の屋内では次のことを守って使用してください。

・ 手術室、集中治療室(ICU)、冠状動脈疾患監視病室(CCU)には本装置を持ち込まないでください。

- ・ 病棟内では、本装置を使用しないでください。
- ・ ロビーなどであっても付近に医用電気機器がある場合は、本装置を使用しないでください。
- ・ 医療機関が個々に使用禁止、持ち込み禁止などの場所を定めている場合は、その医療機関の指示に従ってく ださい。

植込み型心臓ペースメーカ(植込み型除細動器を含む)を装着されている場合は、装着部から本装置のアンテ ナを 22cm 以上離して使用してください。

・ 電波により植込み型心臓ペースメーカの作動に悪影響を及ぼす原因となります。

自宅療養など医療機関の外で、補聴器などの植込み型心臓ペースメーカ以外の医用電気機器を使用される場合 には、電波による影響について個別に医用電気機器メーカなどにご確認ください。 ・ 電波により医用電気機器の作動に悪影響を及ぼす原因となります。

## 目次

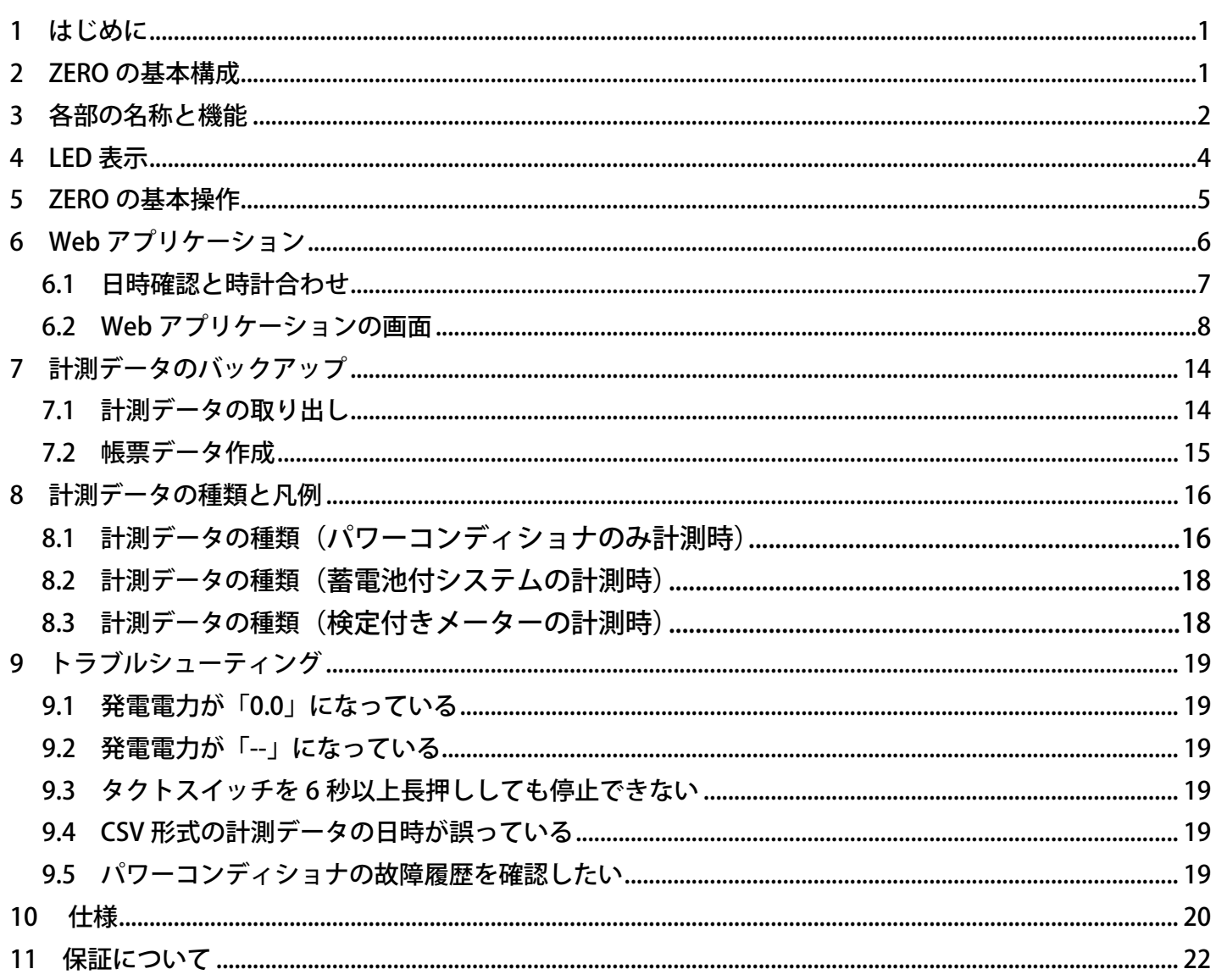

## <span id="page-4-0"></span>**1 はじめに**

本書では Solar Link ZERO-T4 (以下、ZERO)の操作、Web アプリケーション機能について説明して います。

遠隔監視については、遠隔監視システム&サービス L・eye(エルアイ)の取扱説明書ならびに スタートアップガイドなどをご参照ください。

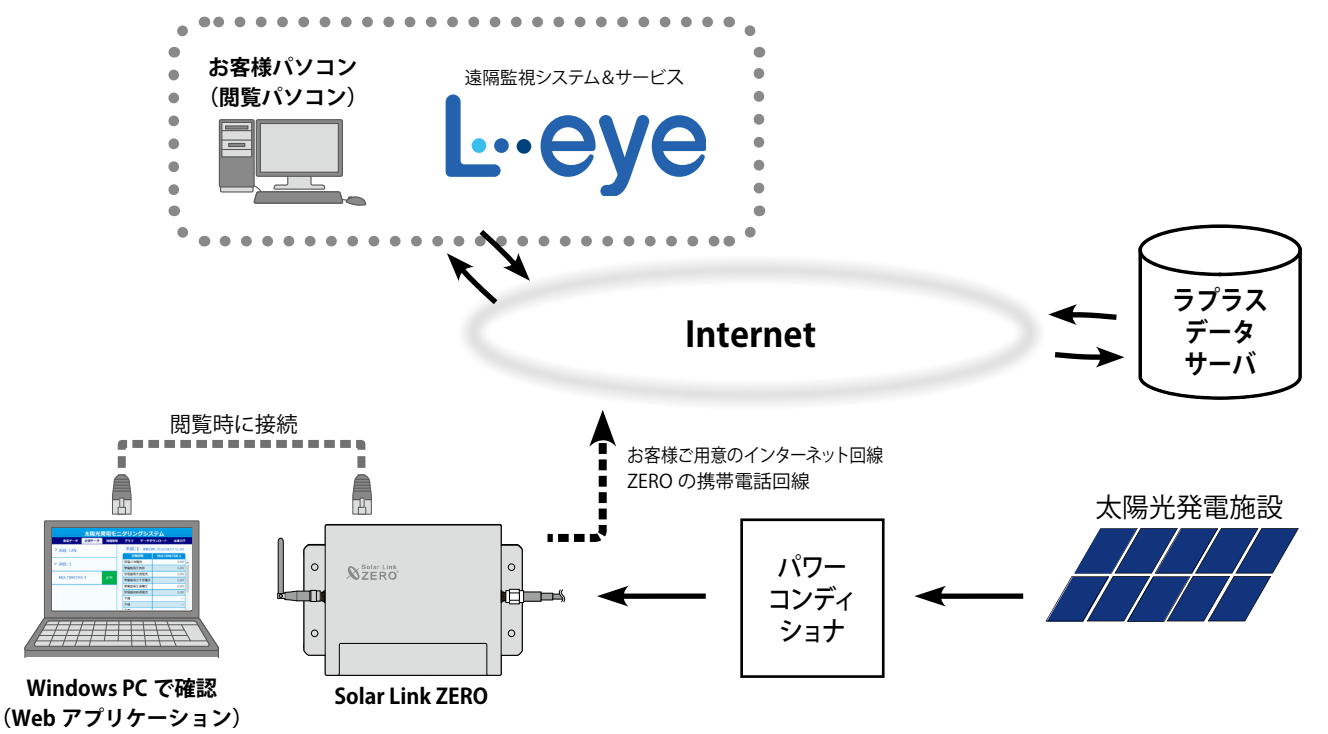

② AC 電源アダプタ ③ USB メモリ ④アンテナ

## **2 ZERO の基本構成**

① ZERO

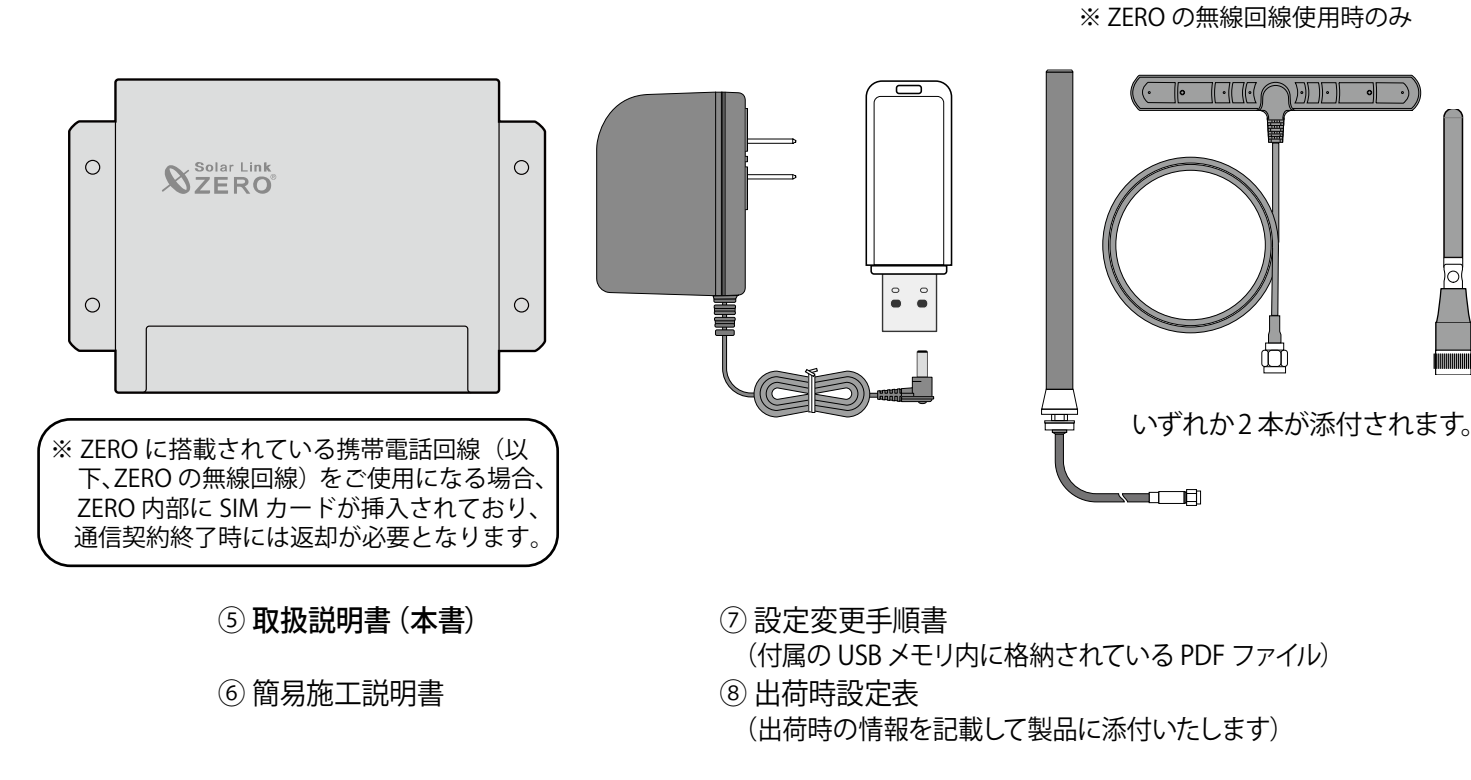

## <span id="page-5-0"></span>**3 各部の名称と機能**

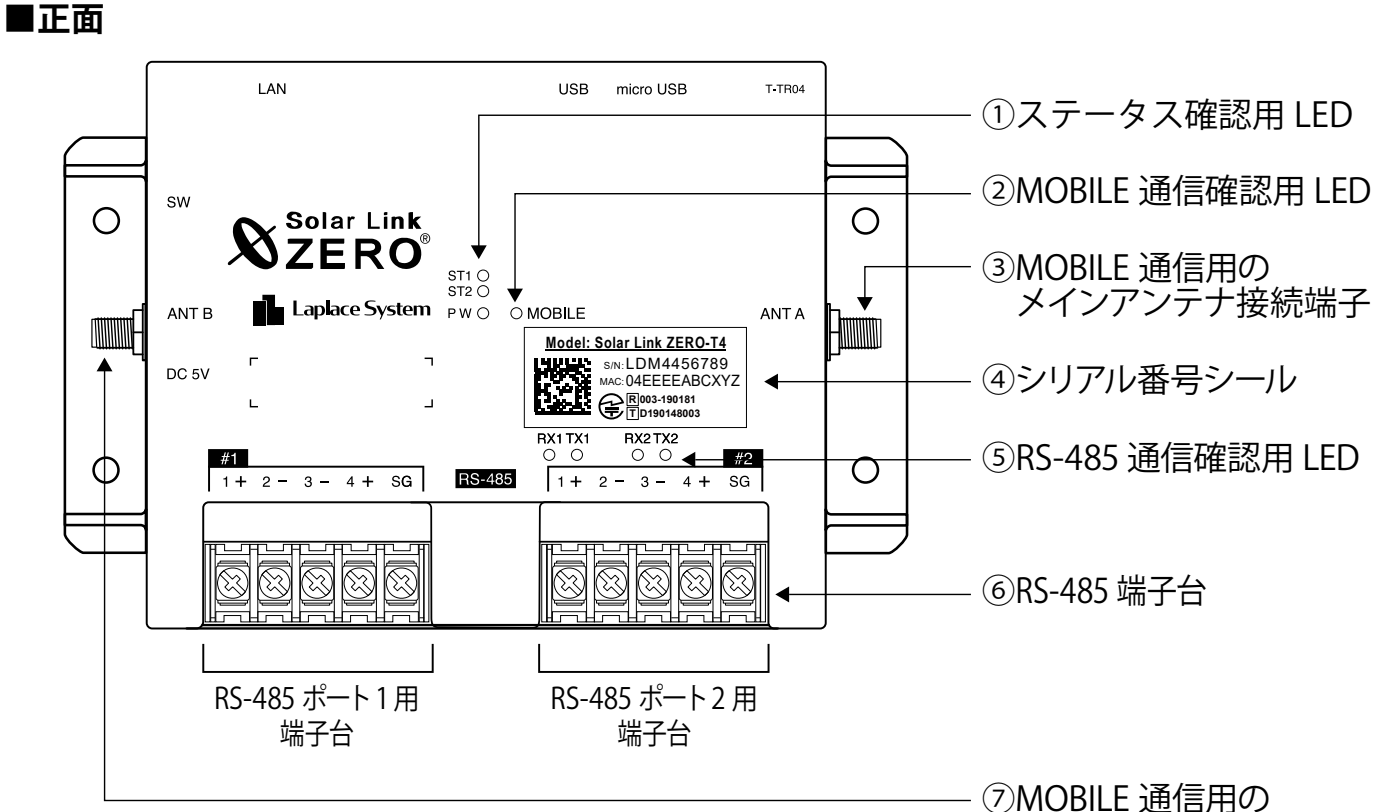

サブアンテナ接続端子

![](_page_5_Figure_4.jpeg)

![](_page_5_Figure_5.jpeg)

![](_page_6_Picture_241.jpeg)

※ 1 ZERO の無線回線を使用しない場合は機能しておらず使用しません。※ 2 挿入されている SIM カードを抜かないでください。

## <span id="page-7-1"></span><span id="page-7-0"></span>**4 LED 表示**

### **ZERO の LED 表示と内容は以下のとおりです。**

状態を示す LED [ST1・ST2・PW・MOBILE]

![](_page_7_Picture_175.jpeg)

※ ZEROの無線回線使用時には、電波が弱い場合に ST1(赤)が1回または2回の点滅を繰り返します。

### RS-485 通信の状態を示す LED [RX1・TX1 RX2・TX2]

![](_page_7_Picture_176.jpeg)

※ RS-485 ポートに接続していない場合は、両 LED とも消灯したままです。

### <span id="page-8-1"></span><span id="page-8-0"></span>**5 ZERO の基本操作**

**ZERO の起動・終了(停止と電源断)、再起動の手順です。**

#### 起動

#### **電源が供給されると同時に起動を開始します。**

**\*\*\*\*** CHECK

**※ 電源スイッチはありません。**

※「停止」操作で停止させた後に起動する場合は、電源プラグを抜き差ししてください。

### 終了(停止と電源断)

### **ZERO のタクトスイッチを 6 秒以上長押しした後、離します。**

![](_page_8_Figure_10.jpeg)

### **【停止状態の確認】**

タクトスイッチを離すと ST1 LED (赤) が点滅します。その後の PW LED (緑) のみ点灯している 状態が 15 秒以上続いたことを確認してから、電源プラグを抜きます。

#### 再起動 ー 通常は行いません

### **ZERO のタクトスイッチを 3 秒程度長押しした後、離します。**

![](_page_8_Picture_15.jpeg)

※ タクトスイッチを押す時間で再起動となるか停止となるかが変わります(上記参照)。

- ※ ZERO の再起動中や停止している間は計測されません。
- ※ 停止状態から再起動を行う場合は、電源プラグの抜き差しを行ってください。
	- ※ 急な電源の切り入りは故障の原因となりますので、電源断後は 10 秒程度の間隔を空けてか ら電源を供給してください。
		- ※ ZERO の再起動にはしばらく時間がかかります(約 2 分)。

## <span id="page-9-1"></span><span id="page-9-0"></span>**6 Web アプリケーション**

ZERO には Windows PC の Web ブラウザを使い、ネットワークを経由して計測データの閲覧などが できる Web アプリケーション機能が用意されています。

![](_page_9_Picture_214.jpeg)

### Web アプリケーションへの接続

### **1.Windows PC をネットワークに参加させる**

Windows PC を ZERO が所属するネットワークのハブやルータに、LAN ケーブルで接続します。

- ※ ネットワークへの接続はあらかじめ管理者の方の許可を得た上で行ってください。
- ※ ZERO の IP アドレスが固定の場合、Windows PC と ZERO を 1 対 1 で接続することも可能です。固定 IP が設定 されている場合は出荷時設定表 (別紙) が添付されます。添付が無い場合、IP アドレスは自動取得設定です。

#### **2.Web アプリケーションの画面を開く**

- 1. Web アプリケーションに対応したブラウザを起動します。
- 2. ブラウザのアドレスバーに「http://(ZERO の IP アドレス)/」を入力し、Enter キーを押します。
- ※ ZERO の IP アドレスは出荷時に同梱されている出荷時設定表をご覧ください。別紙が無い場合、IP アドレスは 自動取得設定なので、ネットワーク内で ZERO に割り当てられた IP アドレスをご確認の上、入力してください。

### **3. Web アプリケーションの発電データ画面が表示されます。**

- **◆ Web アプリケーションに接続できない場合は WindowsPC のネットワーク設定をご確認ください** 1. 検索窓で 「コントロールパネル」を検索して開きます。
	- 2. [ ネットワークの状態とタスクの表示 ] → [ 接続:イーサネット ] → [ プロパティ ] の順でクリックします。
	- 3. [ インターネットプロトコルバージョン4(TCP/IP)] を選択し [ プロパティ] をクリックします。
	- 4.下画面で接続状況に応じて次にように設定し、[OK] をクリックします。

![](_page_9_Picture_215.jpeg)

- ① 構内 LAN 経由で接続する場合(ネットワークハブやルータ経由) IP アドレス、DNS サーバーで「自動的に取得する」にチェックを入れ ます(ルータの DHCP 設定が ON であることが前提です)。

#### ② ZERO と Windows PC を 1 対 1 で直接接続する場合

「次のIP アドレスを使う」にチェックをいれ、以下を参考に入力します

![](_page_9_Picture_216.jpeg)

### <span id="page-10-1"></span><span id="page-10-0"></span>**6.1 日時確認と時計合わせ**

Web アプリケーションで時計合わせを実施する場合は以下の手順で実施することができます。 計測データは内部時計の日時で記録されますので、必ず現在の日付・時刻となっていることを確認してください。

### **1. ZERO に設定されている日時の確認**

Web アプリケーション画面の「計測データ」タブを選択し、上部に表示された「更新日時」を確認します。

#### 《確認》

□「更新日時」が現在の日時と概ね一致しているか。

![](_page_10_Picture_116.jpeg)

※左記のパスワードは 2024 年 2 月時点の内容で、予告なく 変更される場合があります。左記の入力でログインできな い場合は、裏表紙のお問い合わせ先までお問合せください。

→現在の日時と異なる場合は、下記の手順で正しい現在の日時を設定します。

### **2. 時計合わせ(日時を修正する場合)**

- ① アドレスバーに「http://(ZERO の IP アドレス)/system」と入力し、Enter キーを押します。
- ② ユーザ名とパスワードの入力が求められるので、下記のように入力します。

ユーザー名:user-admin パスワード:drY4gfxF

③ 設定する日時を入力し[設定]をクリックします。

- ④「時計合わせが正常に完了しました」と表示されれば、時計合わせは完了です。
- ⑤「計測画面」をクリックすると、元の画面に戻ります。

④設定完了後に表示

![](_page_10_Figure_17.jpeg)

### <span id="page-11-0"></span>**6.2 Web アプリケーションの画面**

Web アプリケーション画面上部のメニューをクリックすることで画面が切り替わります。

- ・発電データ画面
- ・計測データ画面
- ・詳細故障画面
- ・グラフ画面
- ・データダウンロード画面

### 発電データ画面

**Web アプリケーションに接続すると、最初に表示される画面です。現在の発電状況を表示します。 また、画面は 6 秒毎に更新します。**

![](_page_11_Picture_10.jpeg)

![](_page_11_Figure_11.jpeg)

![](_page_11_Picture_113.jpeg)

![](_page_11_Picture_114.jpeg)

※1)計測時のみ表示されます。

※ 2) 蓄電池システムを設置されている場合は、直流電力(電力量)が表示される場合があります。

リモート I/O 等での接点・ パルス・アナログ値を表示

低压)

### 計測データ画面

### **計測機器の発電状況、およびリモート I/O 等で計測した受変電設備のアナログデータを確認できます。 また、画面は 6 秒毎に自動更新します。**

※ PCS との通信 が機種や台数により 6 ~ 60 秒ごとのため、最新情報の反映に最大 60 数秒かかる場合があります。

![](_page_12_Picture_242.jpeg)

各系統には接続された機器の種類が表示され、その状態が [ 正常・異常・停止・無通信 ] のアイコン で表示されます。また、機器名をクリックすると、詳細データが右側に表示されます。

※ 機器名は種類により PCS (パワーコンディショナ)、BATTERY (蓄電池)、MULTIMETER (リモート I/O 等)と表示されます。 ※ 詳細データは、計測機器の種類により、系統単位 または 計測機器単位で表示されます。

![](_page_12_Picture_243.jpeg)

<u>は正常に受信している状態です。[ 異常 ][ 停止</u> ] は計測機器から故障、糸統異常 停止信号を受けた場合に表示されますが、PCS 機種により反映されない場合があります。 [ 無通信 ] は計測機器と ZERO が通信できていない状態です。

#### **◆詳細データとして表示される内容**

![](_page_12_Picture_244.jpeg)

#### <span id="page-13-0"></span>詳細故障画面

**直近 100 件分の故障の発生・復帰の履歴を表示、および CSV 形式でのダウンロードが行えます。 また、画面は 10 秒毎に自動更新します。**

#### グラフー データダウンロード 本体ログ 発電データ 計測データ 詳細故障

「故障履歴」をクリックすると直近 100 件分の故障履歴が、それぞれの接続機器をクリックすると、 選択した機器で、現在発生している故障の内容が右側に表示されます。

※ 接続機器は種類により PCS(パワーコンディショナ)、BATTERY(蓄電池)、MULTIMETER(リモート I/O 等)と表示されます。

![](_page_13_Figure_6.jpeg)

#### **◆画面の見方**

![](_page_13_Picture_213.jpeg)

#### **◆故障履歴ダウンロード**

ダウンロードされる故障データ(fault\_yymm.csv)は列ごとに以下の項目を示します。

A 列:日時、B 列:メーカーコード、C 列: 型式コード、D 列:機器番号、E 列:ラプラスコード、 F 列:表示コード、G 列:異常分類、H 列:異常名称、I 列:発生 / 復帰、J 列:0: 復帰 / 1: 発生

※各項目の内容は上記と同様ですが、F 列、G 列については以下の内容を示しています。

- ・表示コード:PCS 側の仕様上のコード、取得できない PCS の場合は空欄。
- •異常分類 :一括故障の分類(系統異常や故障など)。

### グラフ画面

**計測データを日・週・月・年ごとの 4 種類のグラフとトレンドグラフで表示することができます。 また、画面は 1 分ごとに自動更新します。**

![](_page_14_Figure_3.jpeg)

### **◆グラフの種類**

画面上部のタブから 5 種類のグラフ(日・週・月・年・トレンド)を切替・表示することができます。

![](_page_14_Picture_159.jpeg)

※ ) 「日射量」「気温」は、計測時のみチェックボックスで表示・非表示を設定できます。

### **◆グラフの操作**

マウスを操作して、数値を確認したい日時にカーソルを合わせると、 グラフ上で「発電量」「日射量」「気温」を確認することができます。

またグラフ中の任意の期間をドラッグすることで、ドラッグした範 囲を拡大して表示することができます。

(右上の「Show all」をクリックすると、元のサイズに戻ります。)

![](_page_14_Figure_12.jpeg)

### <span id="page-15-0"></span>データダウンロード画面

**計測データの表示、および CSV 形式でのダウンロードが行えます。この画面で表示・ダウンロード できる計測データのタイプは下記の通りです。操作の手順については次ページをご参照ください。**

| 発電データ | 計測データ       |            | 詳細故障            | グラフ   | データダウンロード                                      |        |      | 本体ログ |
|-------|-------------|------------|-----------------|-------|------------------------------------------------|--------|------|------|
|       |             | タイプ選択      | 2019 【年4 】月8 】日 | 表示    | ◎ 日報 ○ 月報 ○ 年報 ○ 年度報 ○ 1分値 ○ 計量値(※4)<br>ダウンロード |        |      |      |
|       |             | 総交流電力量     | 総直流電力量          | 総故障時間 | 総系統異常時間                                        | 日射量    | 気温   |      |
|       | 2019年04月08日 | <b>kWh</b> | kWh             | 時間    | 時間                                             | kWh/m2 | °C   |      |
|       | 0時          | 0.00       | 0.00            | 0.00  | 0.00                                           | 0.00   | 0.00 |      |
|       | 1時          | 0.00       | 0.00            | 0.00  | 0.00                                           | 0.00   | 0.00 |      |
|       | 2時          | 0.00       | 0.00            | 0.00  | 0.00                                           | 0.00   | 0.00 |      |
|       | 3時          | 0.00       | 0.00            | 0.00  | 0.00                                           | 0.00   | 0.00 |      |

2019 年 4 月 8 日の日報を表示した場合

![](_page_15_Picture_237.jpeg)

※1) 各項目の頭につく表記 (P1…など) は、計測する系統数により異なります (詳細は [P.16](#page-19-1) を参照)。

※ 2) 計測時のみ表示されます。

※ 3)蓄電池システムを設置している場合は、蓄電池情報が追加されます(詳細は [P.18](#page-22-1) を参照)。

※4)検定付きメーターを計測している場合のみ、タイプ選択に表示されます。

### **◆計測データの表示とダウンロード(CSV)手順**

Web アプリケーションでは ZERO 内部に計測データが保持されている範囲内で全ての計測データを表示、 ダウンロードすることができます。付属 USB メモリでのデータ取り出し [\(P.14](#page-17-1)) では直近 2 年までのデータ のみが対象のため、それ以前のデータを取得したい場合は Web アプリケーションをご利用ください。

![](_page_16_Figure_3.jpeg)

※)検定付きメーターを計測している場合のみ表示されます。

① Web アプリケーション画面の上部メニューの「データダウンロード」ボタンをクリックします。

- ② 「タイプ選択」から、「日報」「月報」「年報」「年度報」のいずれかを選択します。 「1 分値」「計量値」は、行数が多いため表示できません(ダウンロードのみ可)。
- ③「年」「月」「日」のプルダウンを選択します(表示されている分のみ)。
- ④ 「表示」または「ダウンロード」ボタンをクリックします。
- ⑤ それぞれの選択に合わせて、前ページの「画面表示項目」のデータが表示またはダウンロードされます。 データの詳細については[、「8 計測データの種類と凡例\(P.16\)」](#page-19-1)をご参照ください。

**CHECK!** 

・ 表示、ダウンロードするデータの期間指定はできません。単一の日・月・年のみ指定できます。 ・ 1 分値、計量値は表示されませんので、「ダウンロード」してご確認ください。

またダウンロードデータには直近の計測値(1分値)が、反映されない場合があります。

![](_page_16_Picture_198.jpeg)

## <span id="page-17-0"></span>**7 計測データのバックアップ**

**万が一の場合に備え、定期的にバックアップ(複製)を取得してください。**

### <span id="page-17-2"></span>**7.1 計測データの取り出し**

**以下の方法でデータを取り出すことができます。**

- **・付属の USB メモリで取り出す(**直近 2 年までのデータのみを取得**)- 必ず付属 USB メモリを使用すること !-**
- **・Web アプリケーションでダウンロードする(**直近 2 年以前のデータのダウンロードも可能**)**
- →[「6 Web アプリケーション](#page-9-1) [データダウンロード画面\(P.12\)」参](#page-15-0)照
- **・遠隔監視画面でダウンロードする** →遠隔監視システム&サービス L・eye (エルアイ) の 「取扱説明書」 参照

### <span id="page-17-1"></span>付属の USB メモリでのデータ取り出し

- 1. ZERO に付属の USB メモリを挿入します。
- 2. ZERO を正しい方法で停止 ([P.5](#page-8-1)) させ、停止状態を確認してから AC 電源アダプタを抜きます。 (停止処理中に、ZERO に保存されている計測データが USB メモリに書き込まれるため、データ量によっては 停止するまでの時間が長くかかる場合があります。)
- 3. USB メモリを Windows PC に挿入します。
- 4. USB メモリ内の全てのフォルダ・ファイルをコピーします。 ※計測データは「dat」フォルダに格納されていますが、USB メモリ内設定ツール (conf または conf.exe) を使用して 帳票データを作成する場合は USB メモリ内全てのファイルが必要です[。「7.2 帳票データ作成\(P.15\)」参](#page-18-1)照)
- 5. Windows PC のデスクトップ上に任意のフォルダを作成し、貼り付けます。

| $\wedge$<br>名前  | 更新日時             | 種類       | ∼<br>名前        | 種類<br>更新日時                  |
|-----------------|------------------|----------|----------------|-----------------------------|
| dat             | 2019/12/06 15:24 | ファイル フォル | dat            | ファイルフ<br>2019/12/06 15:24   |
| $\log$          | 2019/12/06 15:25 | ファイル フォル | log            | ファイルフ:<br>2019/12/06 15:25  |
| setting         | 2019/12/06 15:25 | ファイル フォル | または<br>setting | ファイルフ:<br>2019/12/06 15:25  |
| conf.ENU        | 2019/11/26 13:54 | ENU ファイル | conf.ENU       | ENU ファイ<br>2019/11/26 13:54 |
| conf.exe        | 2019/11/26 18:00 | アプリケーショ  | $\Box$ conf    | アプリケージ<br>2019/11/26 18:00  |
| contents_01.jpg | 2017/07/05 19:22 | JPG ファイル | contents_01    | JPG ファイ<br>2017/07/05 19:22 |

USB メモリ内のイメージ図

※ USB メモリ内のデータを「切り取り」や「移動」で削除しないようにご注意ください。

※ 各ファイル名の表示の違いは、お使いの Windows PC の「フォルダー オプション」の設定に依存しています。

#### ◆ USB メモリに書き出される計測データと故障履歴について

![](_page_17_Picture_200.jpeg)

※検定付きメーターを計測している場合のみ作成されます。

![](_page_17_Picture_22.jpeg)

※ 故障履歴データは Web アプリケーションでダウンロードできるものと同じ内容です([P.10](#page-13-0))。 ※ 本操作後に ZERO を起動させる際は、USB メモリを抜いた状態で行ってください。

### <span id="page-18-1"></span><span id="page-18-0"></span>**7.2 帳票データ作成**

**付属の USB メモリ内のツールを使用して、任意の期間で帳票データを作成することができます。** 事前[に「付属の USB メモリでのデータ取り出し\(P.14\)」](#page-17-1)を実施し、計測データを取り出した USB メモリ、 または USB メモリ内をコピーしたフォルダを用意してください。 ※計量値の帳票データは作成できません。

### 帳票データの作成

- 1. Windows PC に USB メモリを挿入します。
- 2. フォルダ内に格納された「conf.exe(または conf)」ファイルを開きます。
- 3. 「報告書設定」メニューの「帳票 CSV 作成」をクリックして、 「帳票 CSV 作成」画面を表示します。
- 4. 出力する帳票の種類を選択し、日付または期間を指定します。 ※期間を指定する場合は「期間指定」にチェックをいれます。

帳票CSV作成(C) 1系統目

設備利用率(Z)

|報告書設定(W)| ネットワーク設定(X)

▽ 期間指定

Cancel

![](_page_18_Picture_152.jpeg)

帳票CSV作成

- 5. 「CSV 作成開始」をクリックすると、帳票データが作成されます。 ※帳票データは付属の USB メモリ内の「dat」フォルダ内に作成されます。 ※期間を指定して作成した場合、指定期間の日(月・年)数分の CSV ファイルが保存されます。
	- 例)2019/04/01 ~ 2019/04/06 の日報を作成した場合 ・・・
		- ・d190401.csv ・d190402.csv ・d190403.csv
		- ・d190404.csv
		-
		- ・d190405.csv
		- ・d190406.csv

日ごとに個別の帳票データが6日分作成され、 dat フォルダ内に格納されます。

![](_page_18_Picture_18.jpeg)

※「dat」フォルダ内に同名のファイルが既に格納されている場合は上書きされます。 ※ ファイル名と CSV データの詳細[は「8 計測データの種類と凡例\(P.16\)」](#page-19-1)をご参照ください。

## <span id="page-19-1"></span><span id="page-19-0"></span>**8 計測データの種類と凡例**

### <span id="page-19-2"></span>**8.1 計測データの種類(パワーコンディショナのみ計測時)**

### **ZERO が記録する計測データ(CSV 形式)は全部で 5 種類です。**

※ CSV ファイルは表計算ソフト(Microsoft Excel や OpenOffice Calc)やテキストエディタ(メモ帳、ワードパッド) で開くことができます。表計算ソフトで開いた場合は、凡例のように表形式で表示できます。

### **◆計測データの種類**

![](_page_19_Picture_322.jpeg)

### 1 分値タイプ

#### 例:190408.csv

![](_page_19_Picture_323.jpeg)

- 6 秒毎 10 回の計測値を平均し、1 分値として保存します (パワーコンディショナの種類、台数により変動)。
- ・ パワーコンディショナが複数台の場合は、総交流電力は全パワーコンディショナの交流電力の合計となります。
- 総交流電力以降の項目はパワーコンディショナからの取得データに基づいた項目となります。 ※総交流電力以降の項目はパワーコンディショナ型式またはメーカー毎に内容が異なります。
- ・ 上記の例はパワーコンディショナ 1 台の場合です。各項目の表記は下記の表示規則に従います。

![](_page_19_Figure_14.jpeg)

### **日報、月報、年報、年度報タイプでは、下記の表示規則に従い、PCS 番号が項目の頭に付きます。**

![](_page_20_Figure_2.jpeg)

① 1 系統の場合、台数分の PCS 番号 (P1、P2…)が付きます。 ② 2 系統以上の場合、1 系統目には P1-1…、2 系統目には P2-1…、3 系統目には P3-1…が付きます。 ※複数系統の場合、Ethernet →ポート1→ポート2の並び順で表示されます。 ※マスタースレーブタイプの機器ではマスター機単位で PCS 番号が振られます。 **PCS 番号 表示規則**

### 日報タイプ

#### 例:d190408.csv

![](_page_20_Picture_429.jpeg)

- ・ 各パワーコンディショナの交流電力量、直流電力量、故障時間、系統異常時間が保存されます。
- ・ パワーコンディショナが複数台の場合、総交流電力量、総直流電力量、総故障時間、総系統異常時間は、 全パワーコンディショナの各項目の合計となります。
- ・ 各行の電力量、日射量は時間単位ごとの値、故障時間は積算値です。気温は平均として計算します。
- ・ 合計行は各行の積算値です。ただし気温は平均として計算します。
- 日射量・気温は、計測時のみ保存されます。
- ・ 上記の例はパワーコンディショナ 1 台の場合です。項目の頭には表示規則に従った PCS 番号が付きます。

### 月報タイプ・年報タイプ

![](_page_20_Picture_430.jpeg)

### 年度報タイプ

#### 例:report2019.csv

![](_page_20_Picture_431.jpeg)

・ 設備利用率は次の計算式によるものです。

設備利用率(%)= 月の交流電力量(kWh)× 100

設備容量 (kW) × 24 (時間) ×月の日数 (日)

### <span id="page-21-0"></span>**8.2 計測データの種類(蓄電池付システムの計測時)**

**蓄電池付システムの場合は、計測データに蓄電池の情報が追加されます。計測データの種類はパワー コンディショナのみの計測時と同じで 5 種類です。**

→ 「8.1 計測データの種類 (パワーコンディショナのみ計測時) (P.16) |

#### 追加される蓄電池情報

以下の情報が日報・月報・年報・年度報の各タイプに追加されます。

充電電力量(kWh) / 放電電力量(kWh) / 蓄電池残量(%) / 充電時間(時間) / 放電時間(時間)

 [「8.1 計測データの種類\(パワーコンディショナのみ計測時\)\(P.16\)」と](#page-19-2)同様に、表示規則に従って 台数分の項目が表示されます。

#### 例:日報タイプ d190408.csv

![](_page_21_Picture_337.jpeg)

・蓄電池情報のうち、充電電力量と放電電力量、蓄電池残量は時間単位ごとの値、充電時間と放電時間 は積算値です。

### **8.3 計測データの種類(検定付きメーターの計測時)**

**検定付きメーターの計測時は、計測データの種類に「計量値タイプ」が追加されます。** → 「8.1 計測データの種類 (パワーコンディショナのみ計測時) (P.16)」

#### **◆追加される計測データの種類**

![](_page_21_Picture_338.jpeg)

・日時は検定付きメーターの検針日時です。 ・検定付きメーターの検針間隔で保存されます。 ※検針間隔は検定付きメーター毎に異なります。 (00 分、30 分に検針を行う検定付きメーターの場合、 毎時 00 分、30 分の欄にのみ計測値が入ります。)

### 計量値タイプ

#### 例:s190408.csv

![](_page_21_Picture_339.jpeg)

- 計測項目は検定付きメーター毎に異なります。
- 1つの系統に検定付きメーターが 2 台以上の場合、台数分の番号 (P1、P2…) が付きます。
- ・ 項目名称をご指定いただいている場合、計測データは指定の項目名称で保存されます。

## <span id="page-22-0"></span>**9 トラブルシューティング**

### <span id="page-22-1"></span>**9.1 発電電力が「0.0」になっている**

パワーコンディショナとの通信は成功している状態です。

発電していますか?

曇りなど天気が悪い日や太陽光パネルに雪が積もっていると発電していない場合があります。パワーコン ディショナで発電状況をご確認ください。

### **9.2 発電電力が「--」になっている**

パワーコンディショナと通信できていない状態です。

パワーコンディショナの電源は投入されていますか ?

パワーコンディショナの電源が入っていないと、計測値が表示されません。

ケーブルが断線していませんか ?

パワーコンディショナと ZERO 間のケーブル (RS-485 信号線または LAN ケーブル)が途中で断線していな いかをご確認ください。

※一部のパワーコンディショナでは、夜間に「--」になる場合があります。

ZERO の動作中に AC 電源アダプタを抜きませんでしたか ?

一度、ZERO を再起動してください([P.5](#page-8-1))。再起動しても「--」表示の場合は、裏表紙に記載の「お問 い合わせ先」までご連絡ください。

※ ZERO の動作中に雷源断する (AC 雷源アダプタを抜く) と、強制終了となり計測データが破損する恐れがあります。 ZERO を停止する場合は、必ず正しい操作 (タクトスイッチ (ZERO の左側面にある白いボタン) を6秒以上長押しして、離す) で行ってください。

### **9.3 タクトスイッチを 6 秒以上長押ししても停止できない**

裏表紙に記載の「お問い合わせ先」までご連絡ください。

### **9.4 CSV 形式の計測データの日時が誤っている**

ZERO の内部時計が正しくない可能性があります[。「6.1 日時確認と時計合わせ\(P.7\)」を](#page-10-0)参照の上、 Web アプリケーションから内部時計の日時を確認してください。

### **9.5 パワーコンディショナの故障履歴を確認したい**

USB メモリで計測データのバックアップを取得した後、USB メモリ内の「log」フォルダに格納されている CSV データをご確認ください。

[→「7.1 計測データの取り出し\(P.14\)」](#page-17-2)また[は「6 Web アプリケーション\(P.6\)」を](#page-9-1)参照の上、 詳細故障画面をご確認ください。

## <span id="page-23-0"></span>**10 仕様**

ハードウェア仕様

![](_page_23_Picture_232.jpeg)

※ ZERO の仕様は納品時期によって異なります。

### AC 電源アダプタ仕様

![](_page_23_Picture_233.jpeg)

※ AC 電源アダプタの仕様は納品時期によって異なる場合があります。

## ソフトウェア仕様

![](_page_24_Picture_86.jpeg)

## <span id="page-25-0"></span>**11 保証について**

この保証内容は、株式会社ラプラス・システム(以下「弊社」といいます)が、下記の記載内容により、 保証対象商品の無償代替品送付・修理対応を行うことをお約束するものです。

- 1. 保証対象商品 弊社販売機器一式
- 2. 保証期間 納品日より 1 年間
- 3. 無償代替品送付·修理対応について
- (1)保証期間中に、保証対象商品に同梱または弊社およびメーカー Web サイトに掲載されている最新の 取扱説明書または施工説明書等(以下「取扱説明書等」といいます)に基づく正常な使用状態で保 証対象商品に不具合が生じた場合には、保証書をご提示の上、修理をご依頼ください。次の手順で 対応させていただきます。
	- ①弊社より電話またはメールにて状況を確認させていただきます。裏表紙記載のお問い合わせ窓口 までご連絡ください。
	- ②弊社のご案内に従い、不具合商品を弊社までお送りください。不具合の状況、原因に応じて、 弊社の判断により、修理、同等商品の送付等の対応をいたします。
- (2)上記の対応は、保証対象商品の不具合によって毀損・消失等した、保証対象商品またはその他機器 内に保存されたデータ(発電データを含む)等の復元または復旧を保証するものではありません。
- (3)修理品、送付された同等品の保証期限は、元の保証期間の残存日数の満了日とします。
- (4)弊社が修理に代えて同等品の送付を選択した場合における不具合商品、もしくは修理の際に交換さ れた部品の所有権は 弊社に帰属するものとします。
- 4. 保証期間経過後および保証期間内でも次の場合には有償修理になります。
	- ①保証書のご提示のない場合
	- ②保証書の記載事項を故意に書き替えられた場合
	- ③取扱説明書等の記載に反する使用による故障、損傷の場合
	- ④使用上の誤り、または改造や不当な修理による故障、損傷の場合
	- ⑤お買上げ後の輸送・移動・落下などによる故障、損傷の場合
	- ⑥落雷、火災、公害および地震、風水害その他天災地変等の不可抗力的要因による故障、損傷の場合 ⑦塩害地域へ設置した保証対象商品につき、事由にかかわらず故障、劣化、不具合、損傷の場合
	- ⑧その他、獣害・虫害等保証対象機器を設置した環境に起因して生じた故障、劣化、不具合、損傷の場合 ⑨保証対象商品に接続された他の機器またはシステム等による故障、損傷の場合
	- ⑩保証対象商品に該当しない場合
	- ⑪その他弊社が有償と判断した場合
- 5. この保証内容は日本国内においてのみ有効です。

改訂履歴

![](_page_26_Picture_60.jpeg)

本書の記載内容および使用されている画像は、一部実際の画面と異なる場合があり、 また予告なしに変更される場合がございます。

## **著作権について**

本ソフトウェア、本説明書の著作権は株式会社ラプラス・システムに帰属します。株式会社 ラプラス・ システムの許可なく、内容の全部または一部を複製、改変、公衆送信することは、著作権法上、禁止 されております。

ソフトウェアには第三者が規定したエンドユーザーライセンスアグリーメントあるいは著作権通知に基 づき、フリーソフトウェアとして配布されるコンポーネントを使用しています。

詳しくは USB メモリ内の ライセンス情報 .pdf をご参照ください。

## **お問い合わせ先**

## 株式会社 ラプラス・システム

## お電話でのお問い合わせ | | 弊社 HP からのお問い合わせ

TEL: 075-634-8073 https://www.lapsys.co.jp/

お問い合わせはコールセンターまで | | 「お問い合わせ」フォームをご利用ください

- ・本説明書で登場するシステム名、製品名、ブラウザ名、サービス名は、各開発メーカーの登録商標あるいは商標です。
- ・本説明書中では TM、R マークは明記していません。
- ・本説明書の内容を無断で転載することを禁じます。
- ・本説明書の内容は改良のため予告なく変更される場合があります。

# **Laplace System**

株式会社 ラプラス・システム 〒 612-8083 京都市伏見区 京町 1-245 TEL:075-634-8073 / FAX:075-644-4832